# ONCE REGISTRATION IS COMPLETE, THIS IS YOUR LANDING PAGE.

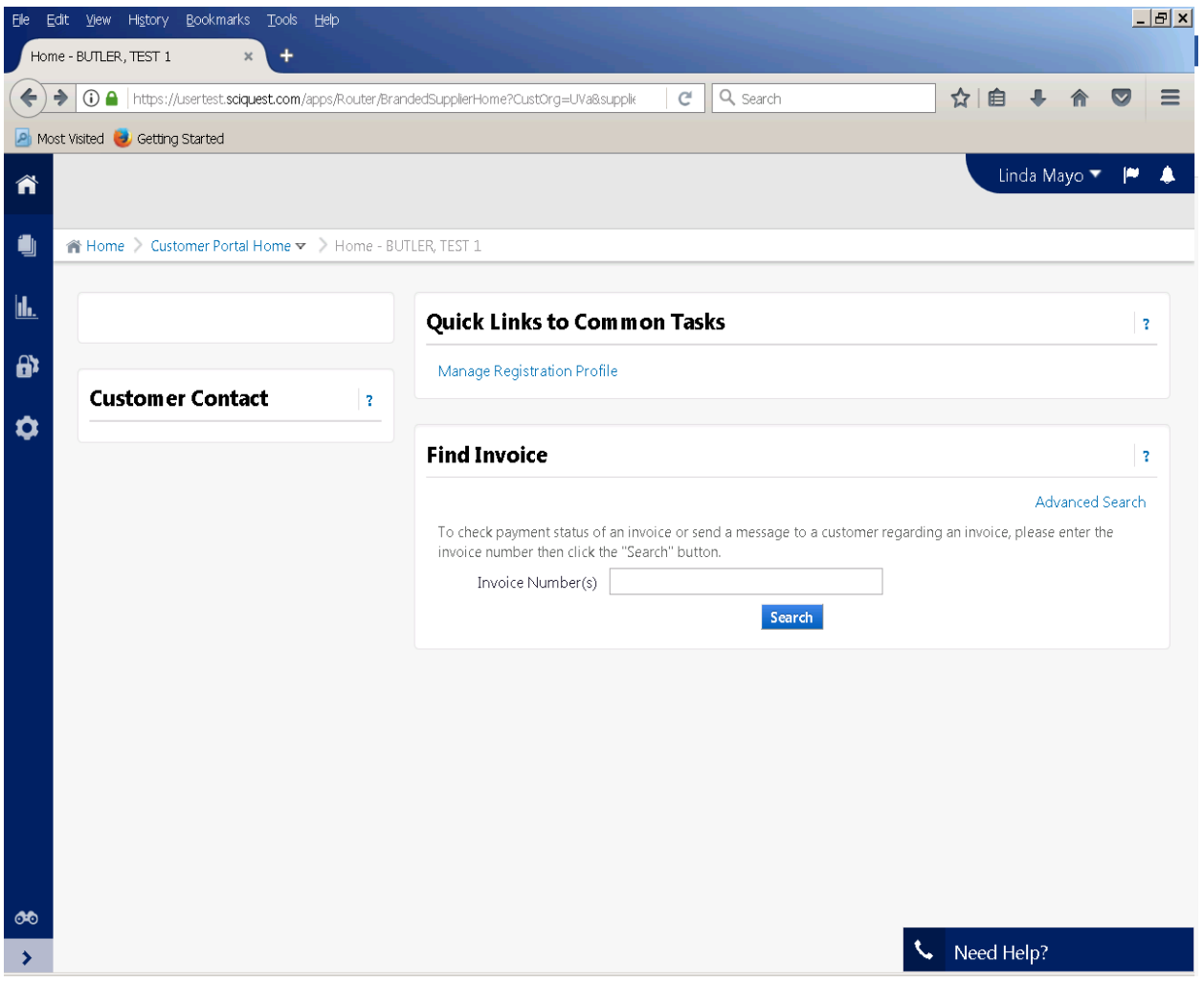

# THERE ARE TWO METHODS FOR BILLING.

#### **METHOD 1 – USE THIS METHOD IF YOU KNOW YOUR PURCHASE ORDER NUMBER**:

GO TO DOCUMENTS – CREATE SALES INVOICE

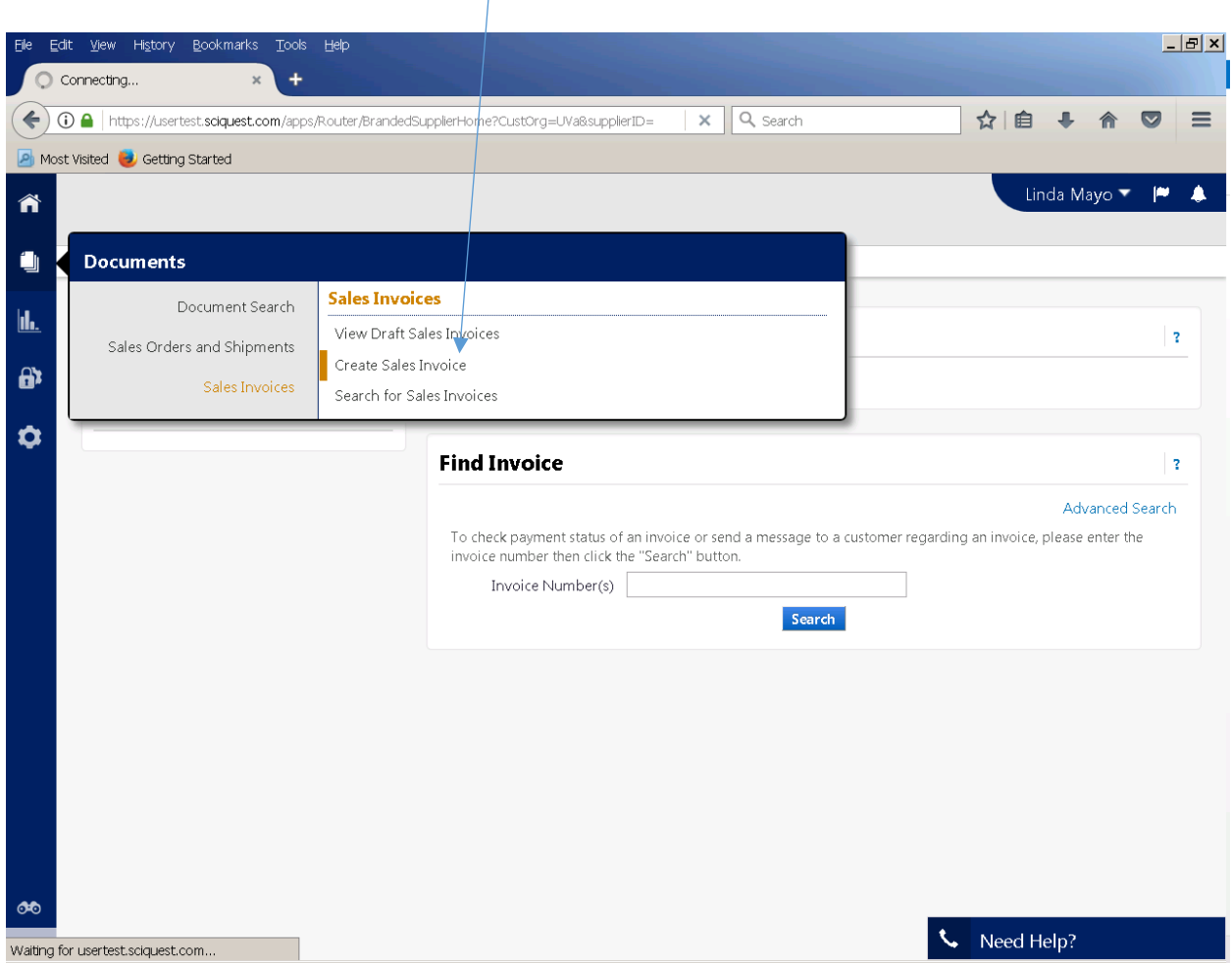

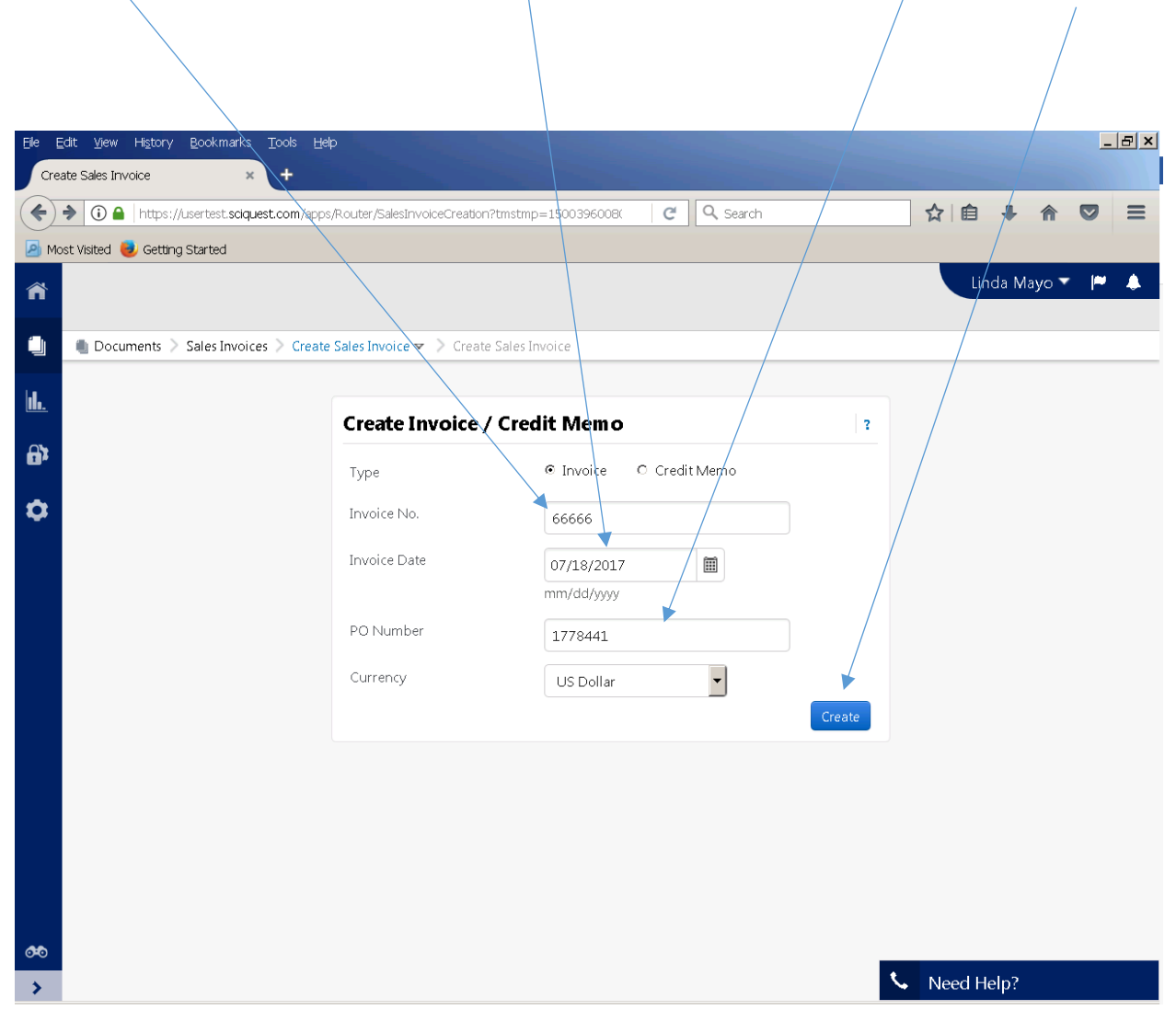

### ENTER INVOICE # / DATE AUTO POPULATES, CHANGE IF NOT ACCURATE / ENTER PO # / CLICK CREATE

# PURCHASE ORDER LINE ITEMS AS ON PO WILL POPULATE

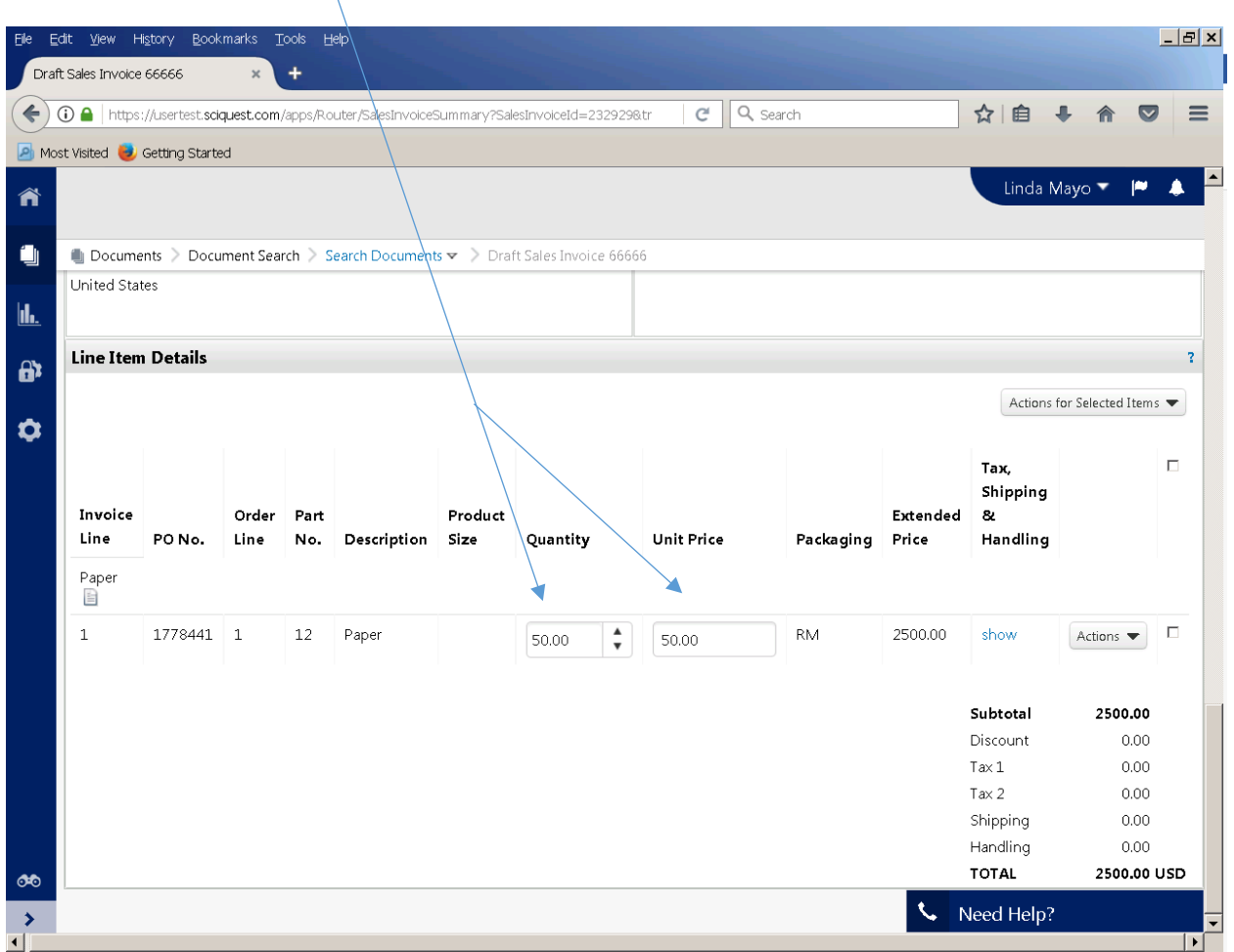

# CHANGE QUANTITY TO AMOUNT YOU WISH TO BILL THROUGH EDIT ACTION. REVIEW TOTAL AT BOTTOM OF PAGE FOR VALIDATION OF AMOUNT BILLING.

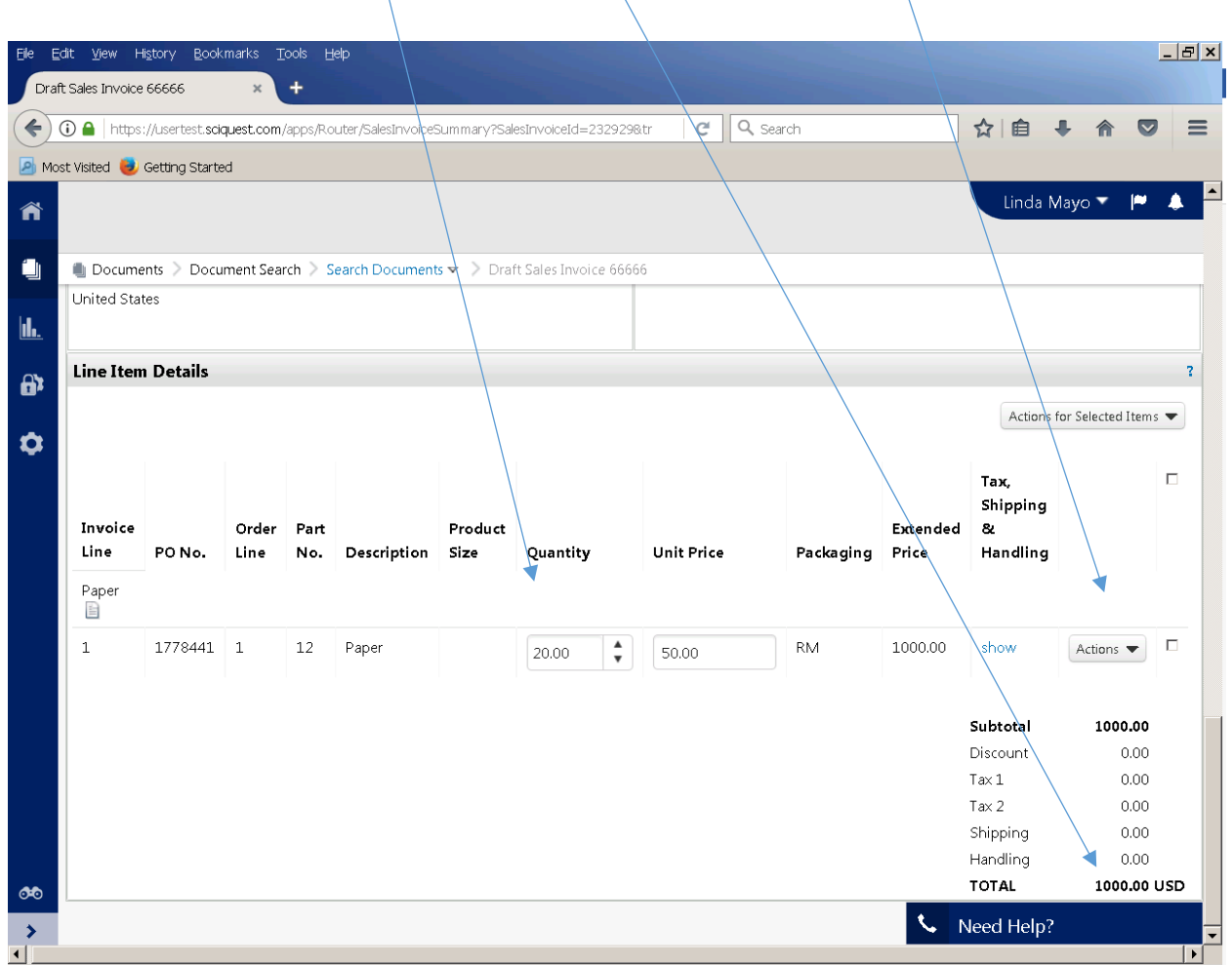

# GO TO TOP OF FORM AND CLICK SAVE THEN "SEND TO CUSTOMER".

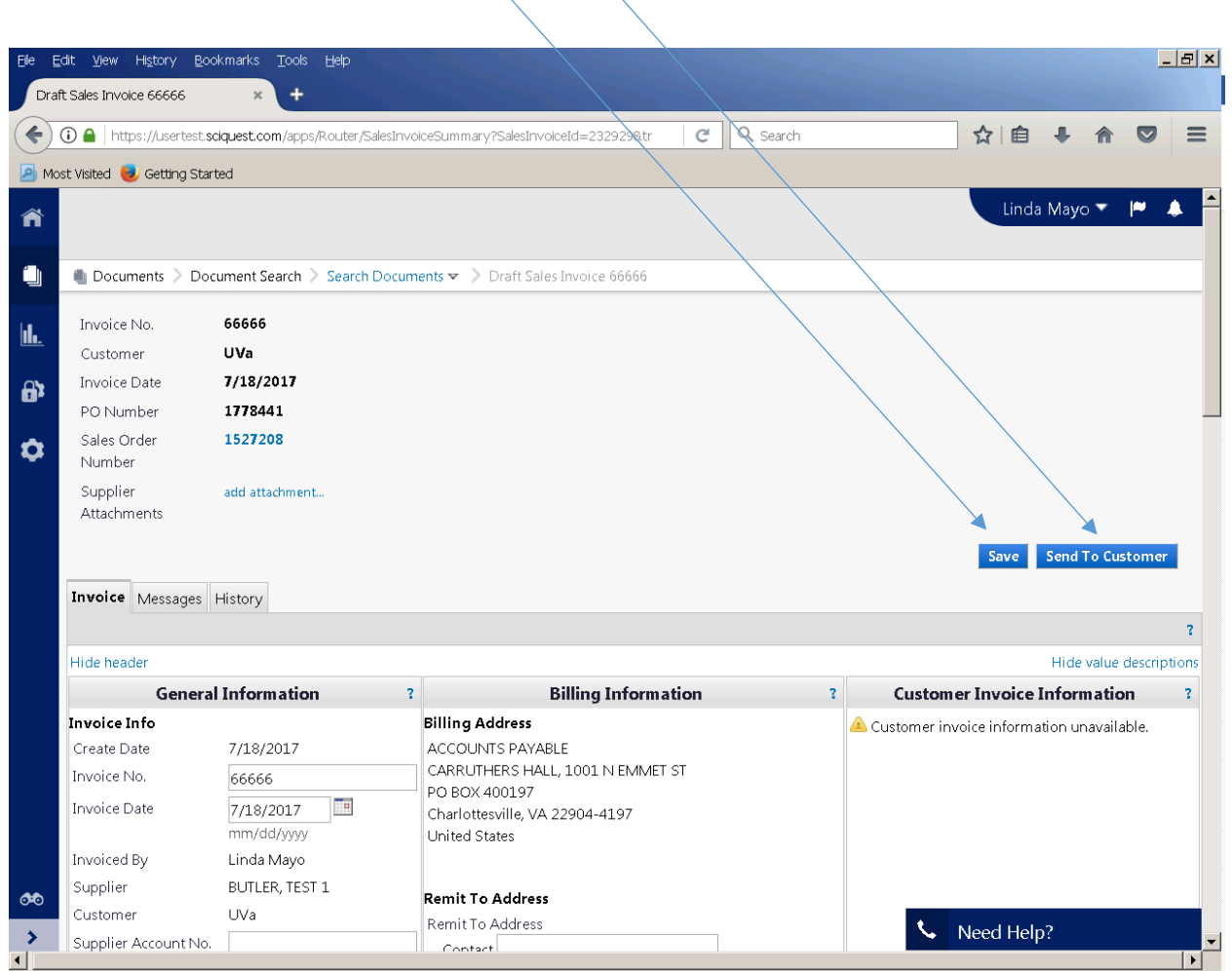

# IF YOU HAVE PROCESSED THIS INVOICE BEFORE, YOU WILL RECEIVE AN ERROR LIKE BELOW:

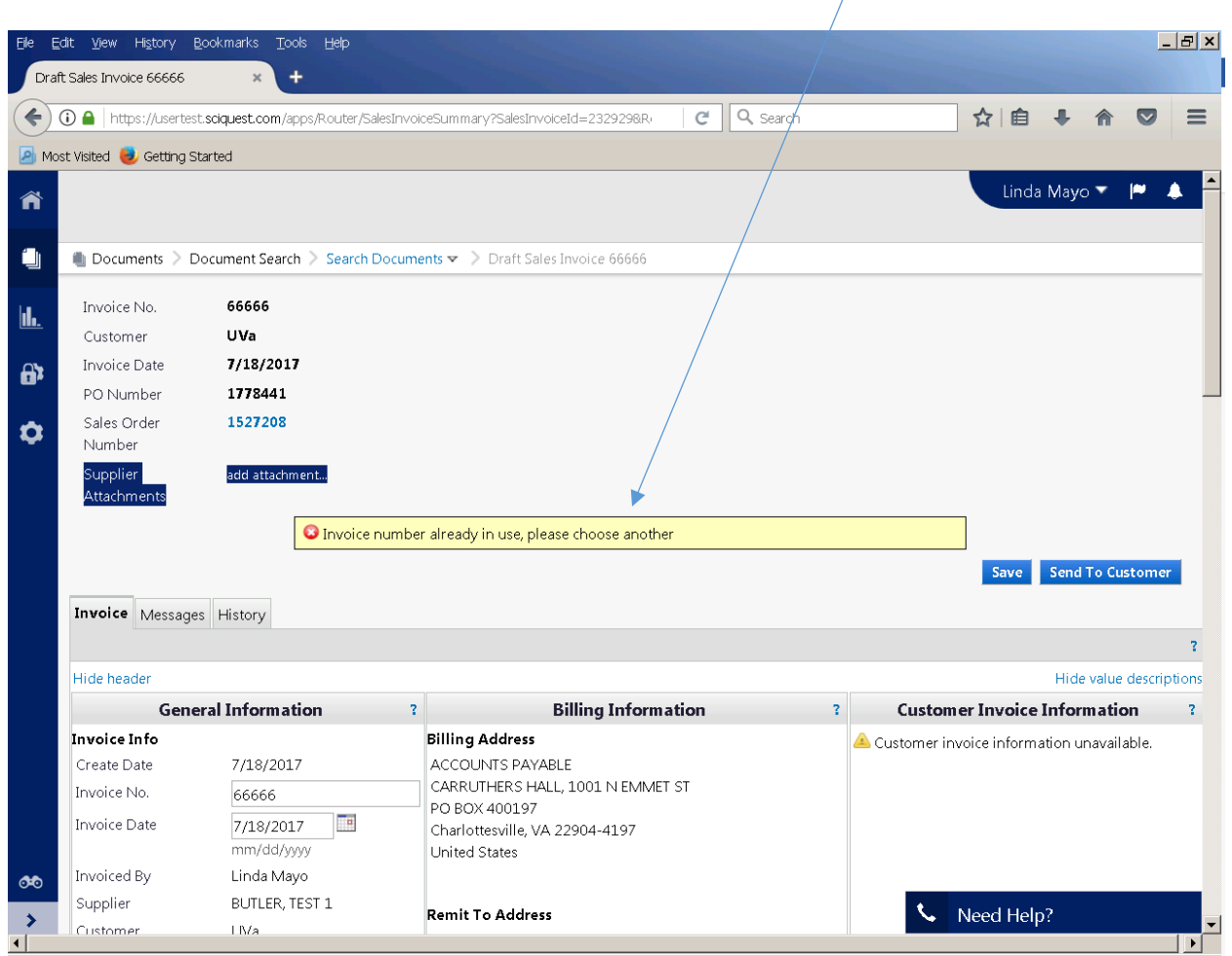

#### MAKE CORRECTION TO INVOICE NUMBER FOR NEW INVOICE.

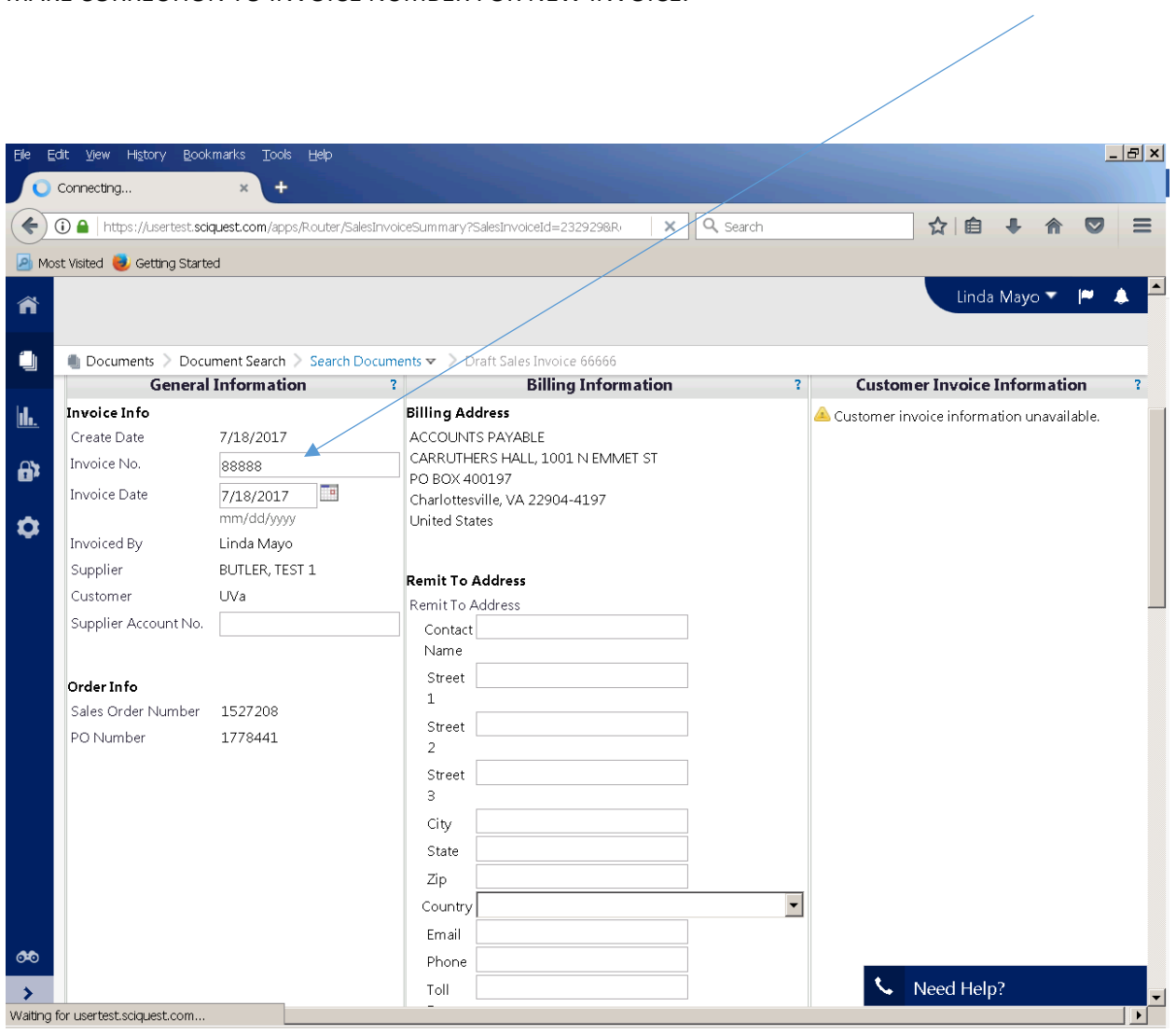

#### GO BACK TO THE TOP AND CLICK SAVE, THEN "SEND TO CUSTOMER"

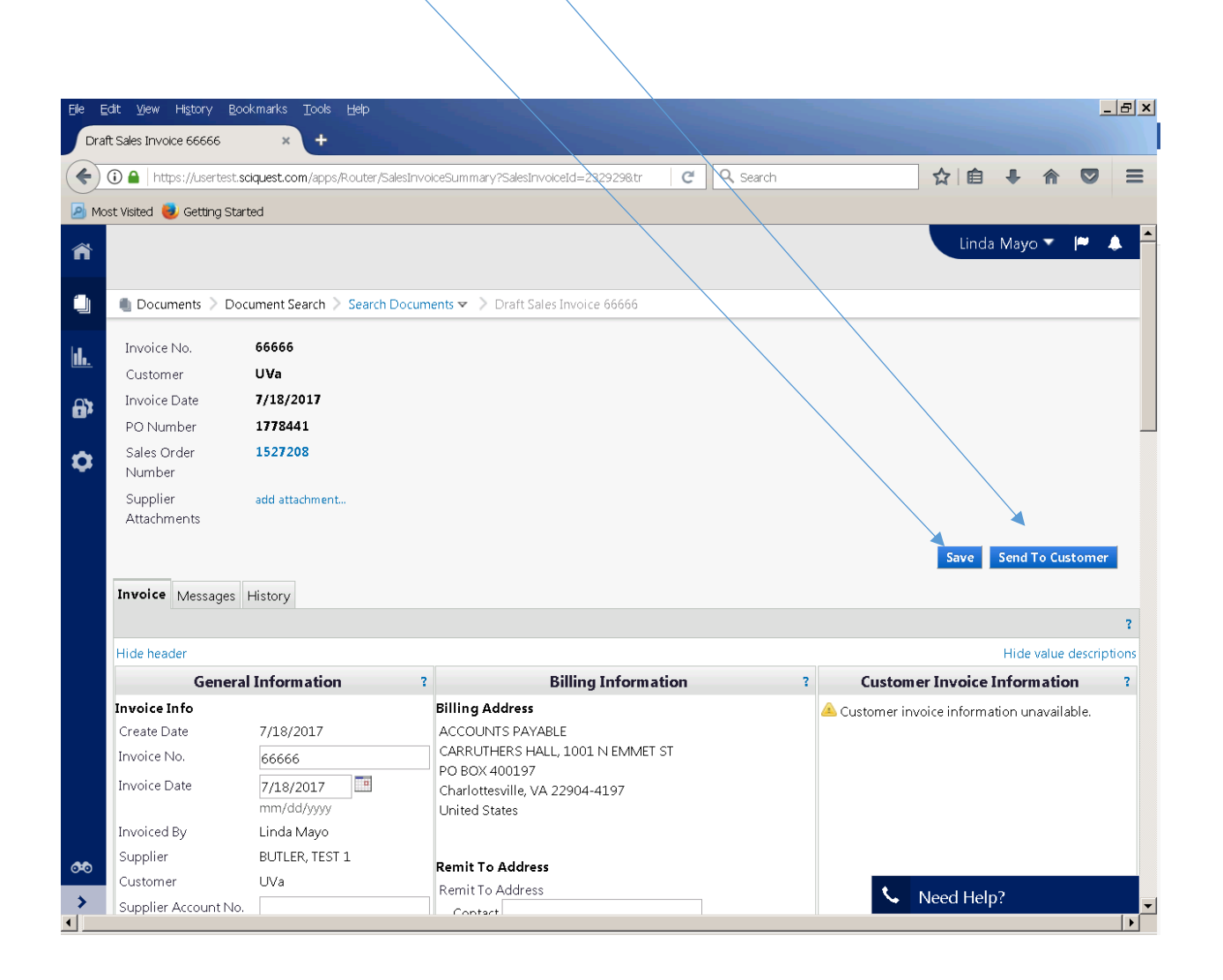

YOU WILL SEE MESSAGE "INVOICE NUMBER 88888 HAS BEEN SUBMITTED. YOU MAY BEGIN YOUR NEXT INVOICE BELOW.

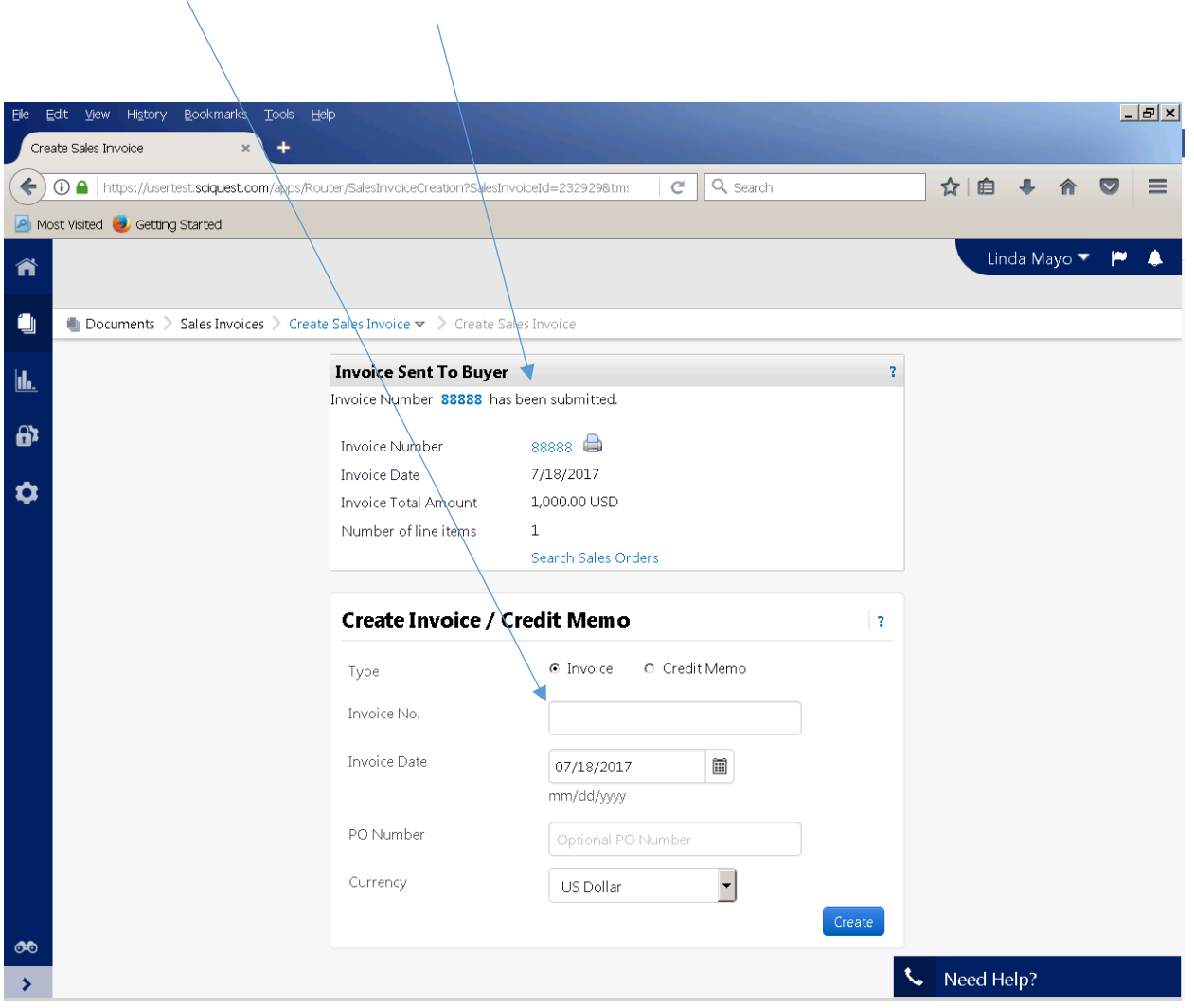

## GO TO "SEARCH FOR DOCUMENTS" $\sqrt{2}$

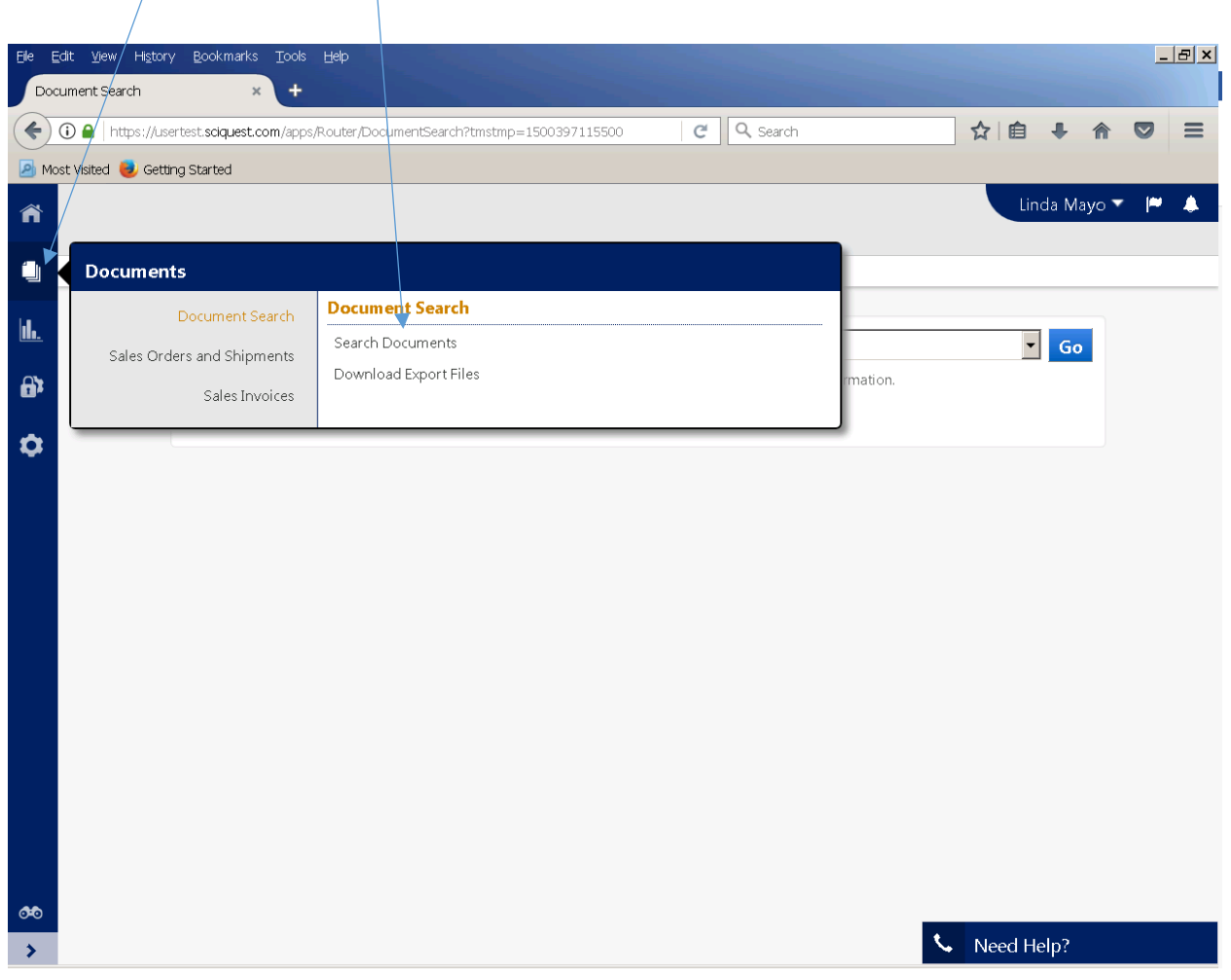

### MAKE SURE SALES INVOICE IS SELECTED FOR SEARCH - CLICK GO

-1

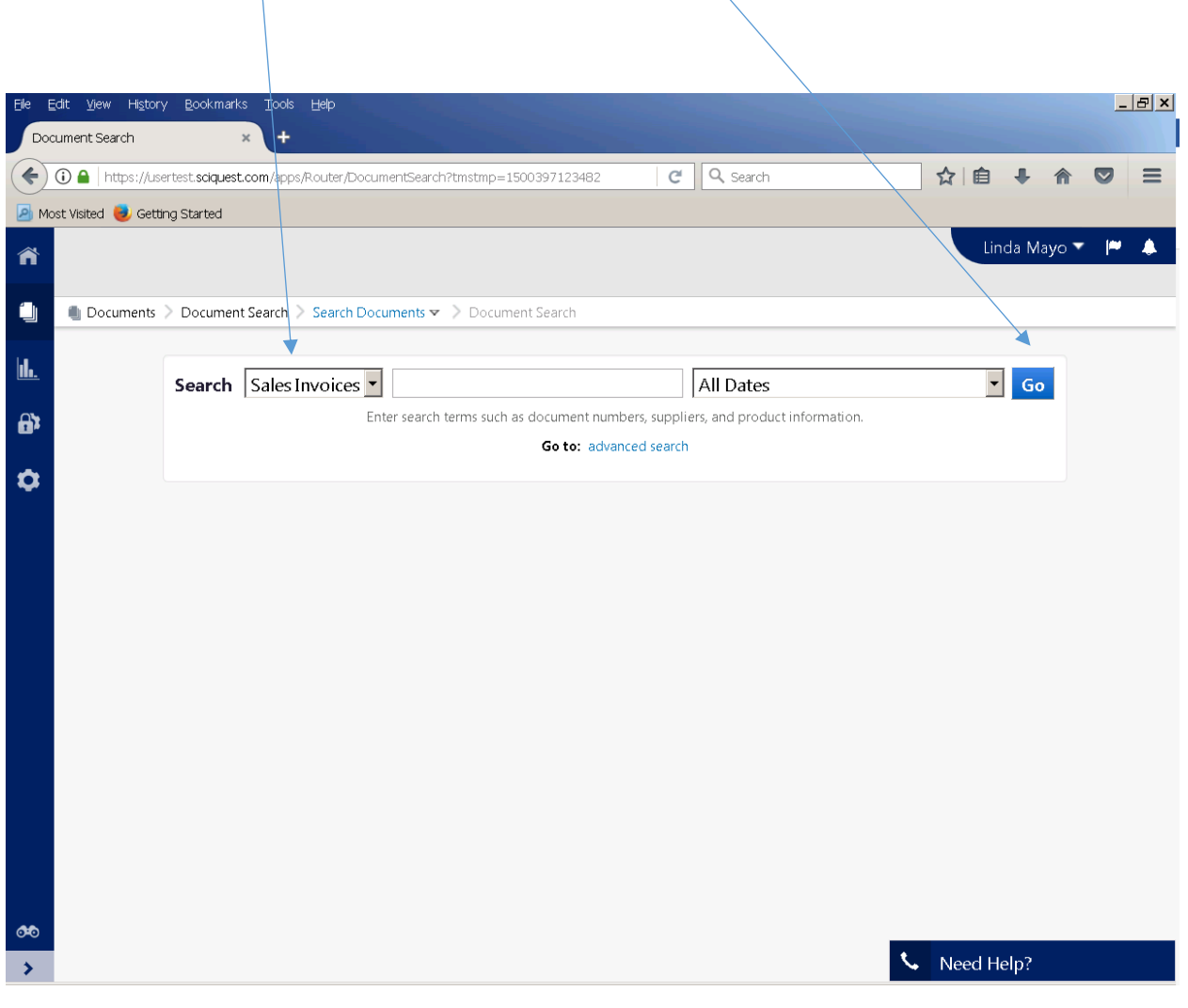

#### YOU WILL SEE ALL OF YOUR INVOICE IN PROCESS, INCLUDING THE ONE YOU JUST SUBMITTED.

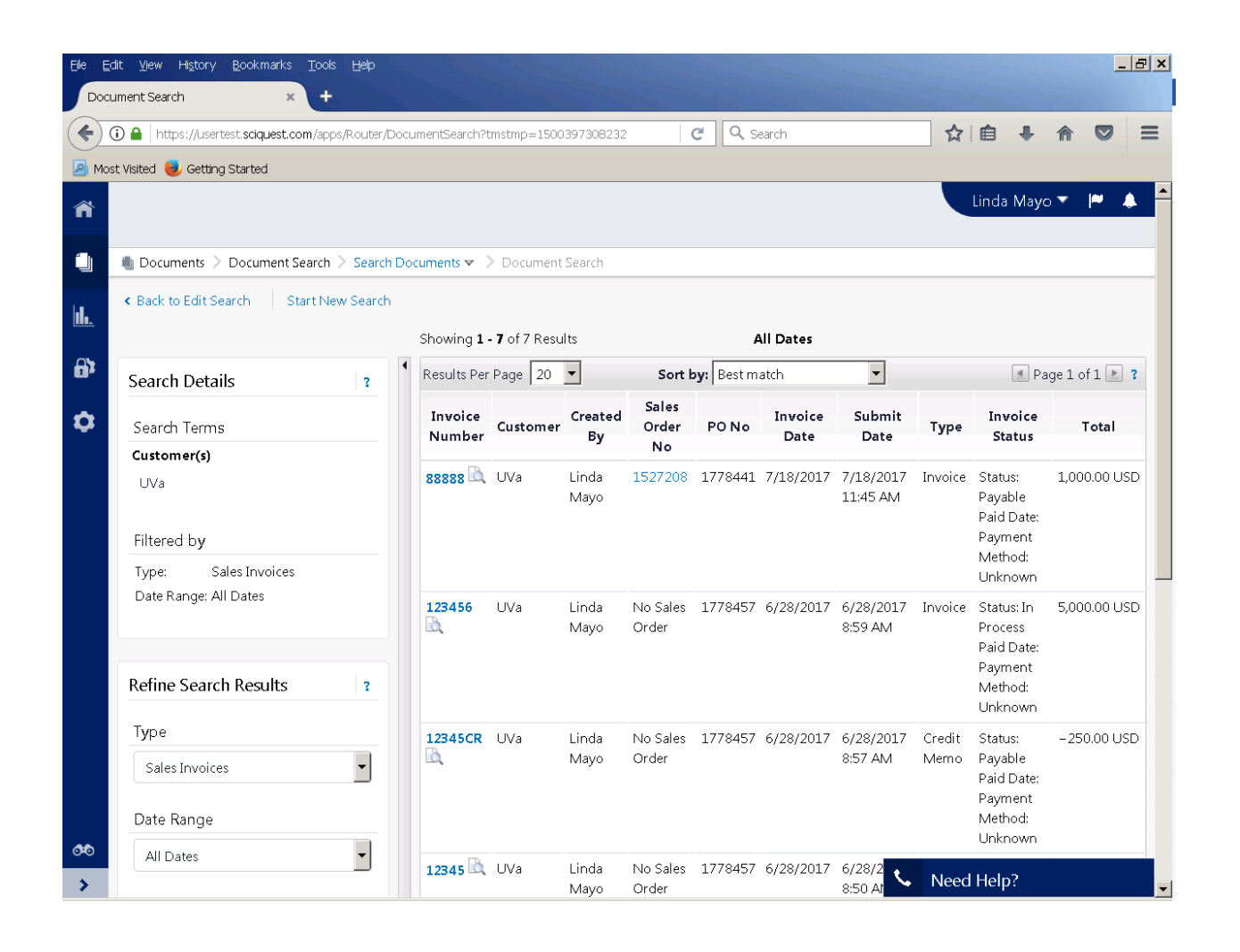

# **SECOND METHOD: USE THIS METHOD TO SEE ALL OF YOUR PURCHASE ORDERS, THEN SELECT THE ONE YOU WISH TO BILL.**

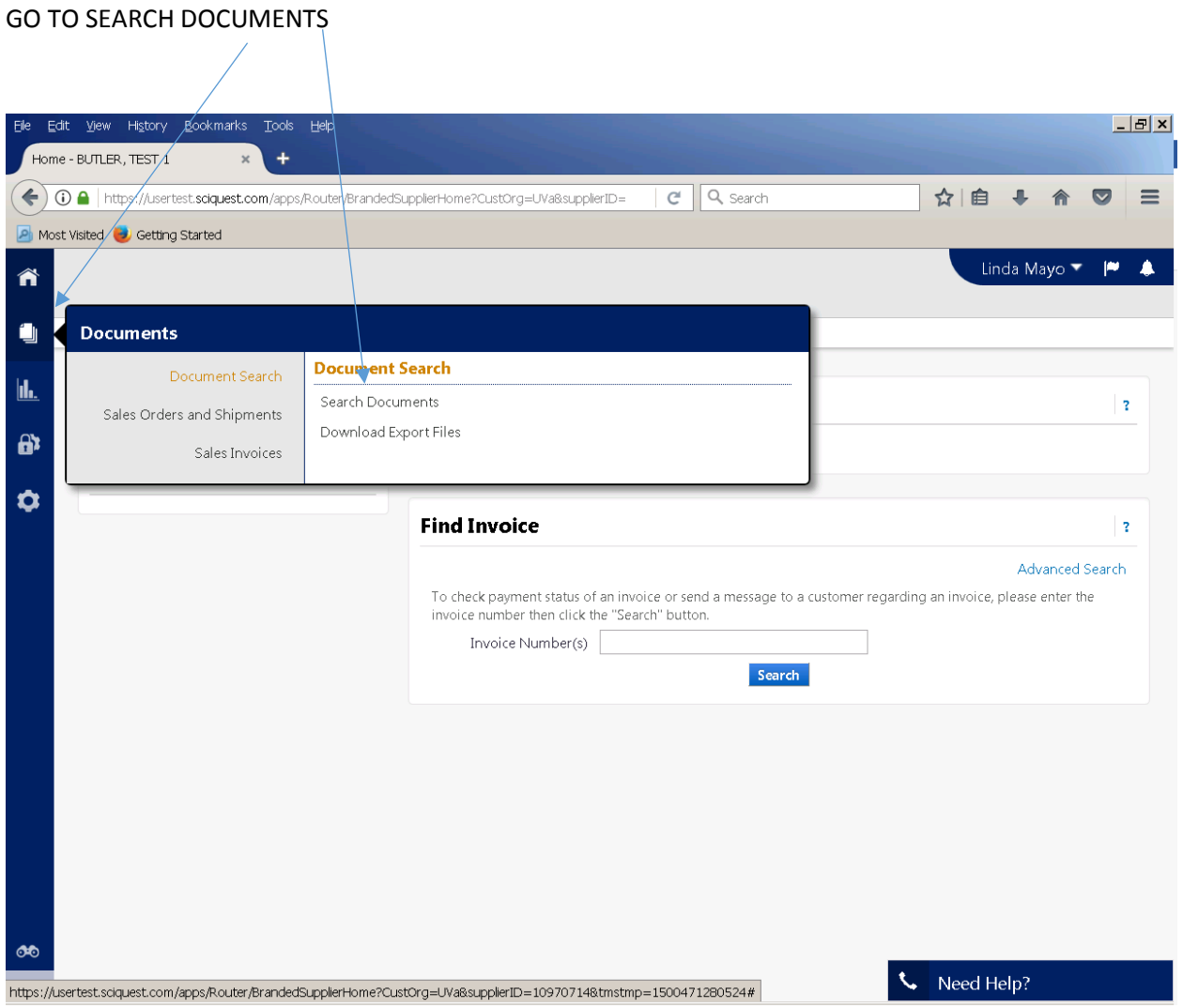

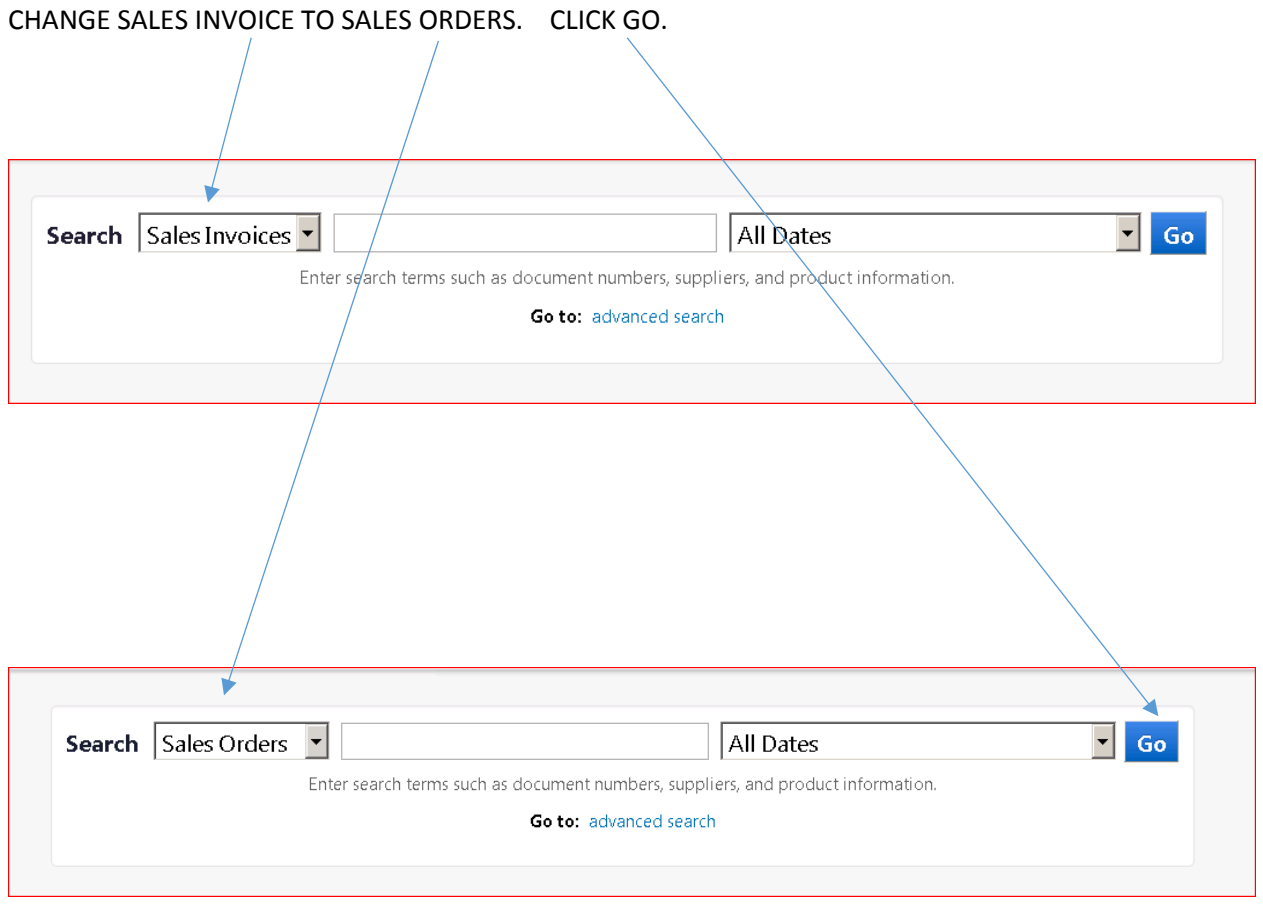

ALL OF YOUR PURCHASE ORDERS WILL BE LISTED. CLICK ON ORDER NUMBER OF THE PO YOU WISH TO BILL ON.

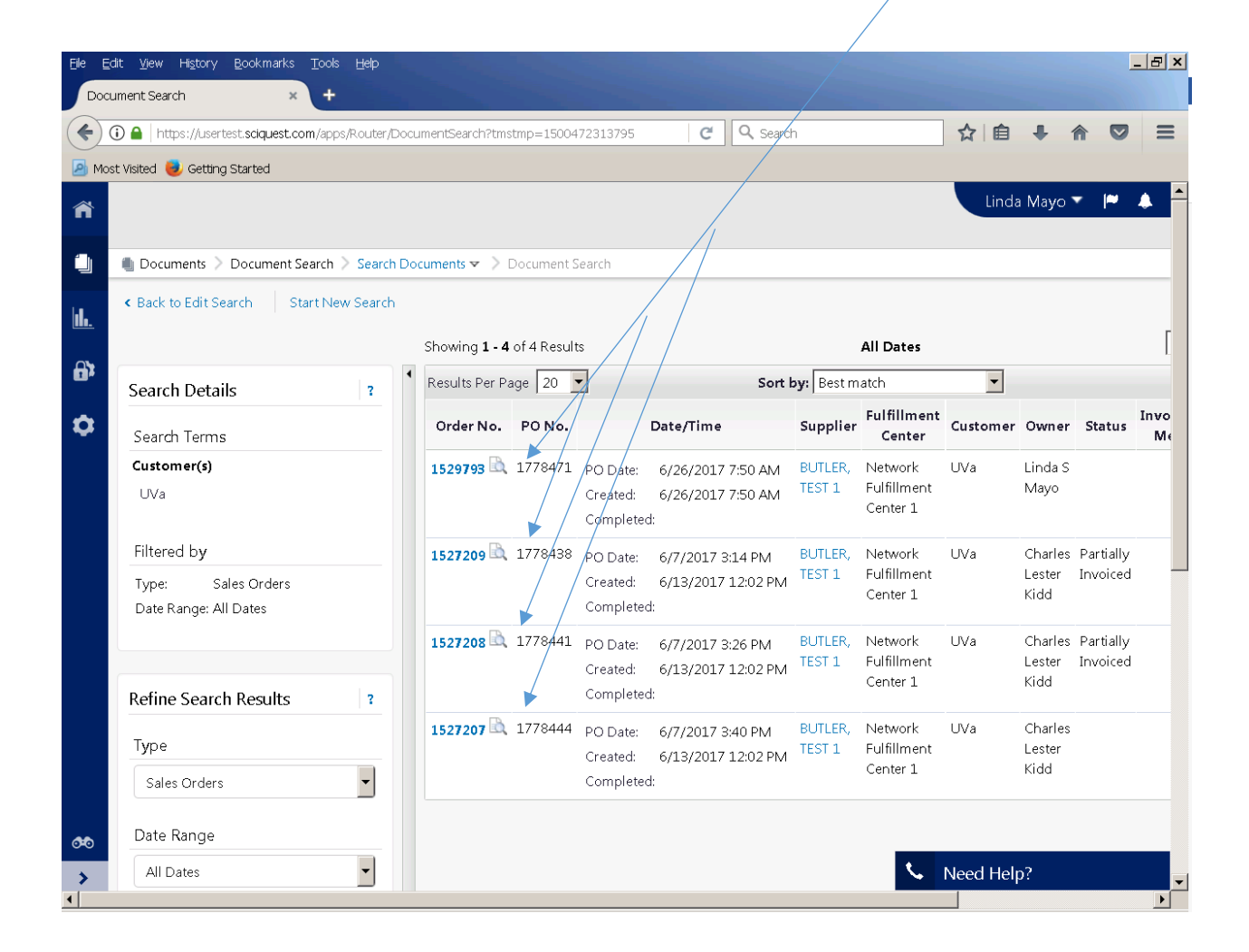

# ON AVAILABLE ACTION - CHANGE ADD NOTES TO HISTORY TO "CREATE INVOICE." CLICK GO.

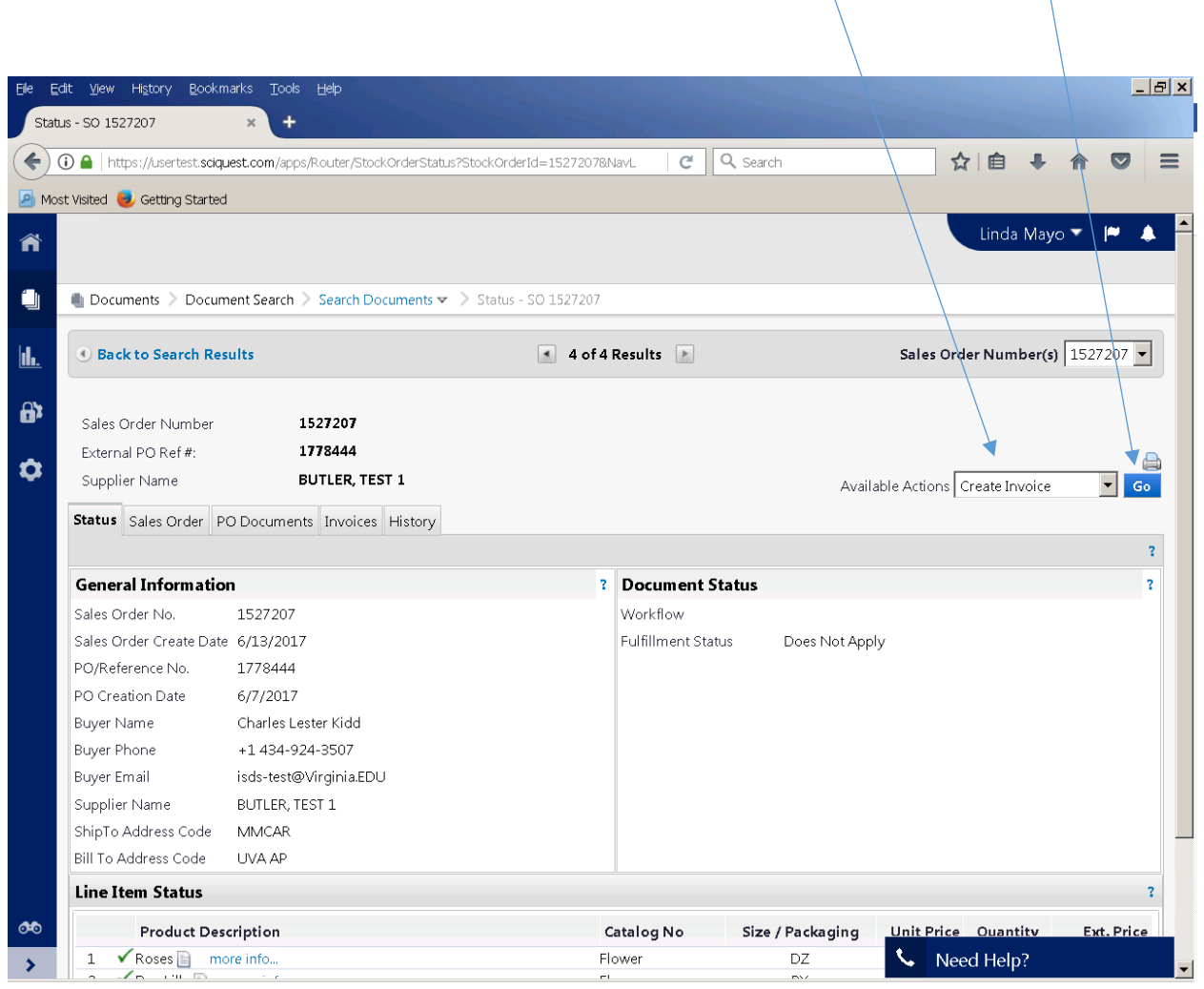

#### View History Bookmarks  $\Box$ a $\bm{x}$ Draft Sales Invoice Unassigned  $\ddot{}$  $|$   $C$   $|$   $\circlearrowright$  Search  $\equiv$ ☆ 自 ↓  $\bullet$ ← 0 ● https://usertest.soguest.com/apps/Router/SalesInvoiceSummary?SalesInvoiceId=233517&tr 合 Most Visited & Getting Started Linda Mayo ▼ |●  $\blacktriangle$ ñ  $\blacksquare$ Documents > Document Search > Search Documents v > Draft Sales Invoice Unassigned Customer **UVa**  $\mathbf{h}$ 7/19/2017 Invoice Date PO Number 1778444  $\mathbf{a}$ 1527207 Sales Order Number  $\ddot{\mathbf{c}}$ Supplier add attachment. Attachments Save Send To Custo Invoice Messages History Hide value descriptic Hide header **General Information**  $\,$   $\,$   $\,$ **Billing Information**  $\vert \vert \vert$ **Customer Invoice Information Billing Address** Invoice Info Customer invoice information unavailable. ACCOUNTS PAYABLE<br>CARRUTHERS HALL, 1001 N EMMET ST  $\label{eq:createDate} \text{Create Date}$ 7/19/2017 ◀ Invoice No. PO BOX 400197  $\overline{\phantom{a}}$ Invoice Date  $7/19/2017$ Charlottesville, VA 22904-4197 mm/dd/yyyy United States Linda Mayo Invoiced By Supplier BUTLER, TEST 1 **Remit To Address** Customer UVa Remit To Address œ Supplier Account No. Contact  $\left| \left\langle \right\rangle \right|$  Need Help? Name

#### ENTER INVOICE NUMBER, THEN CLICK SAVE. THEN GO TO THE BOTTOM OF THE PAGE FOR PO DETAILS.

### DECIDE WHICH LINE YOU WISH TO BILL.

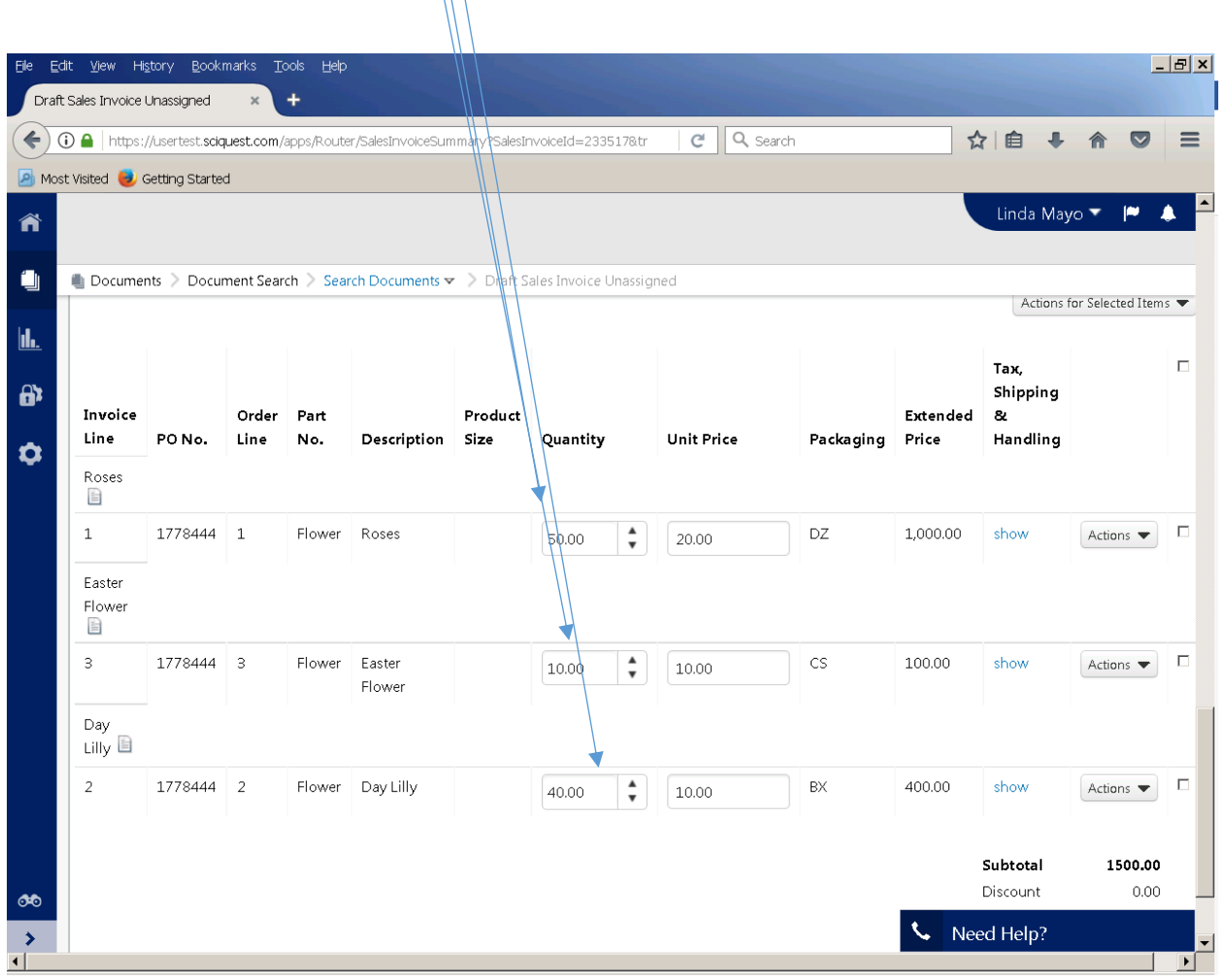

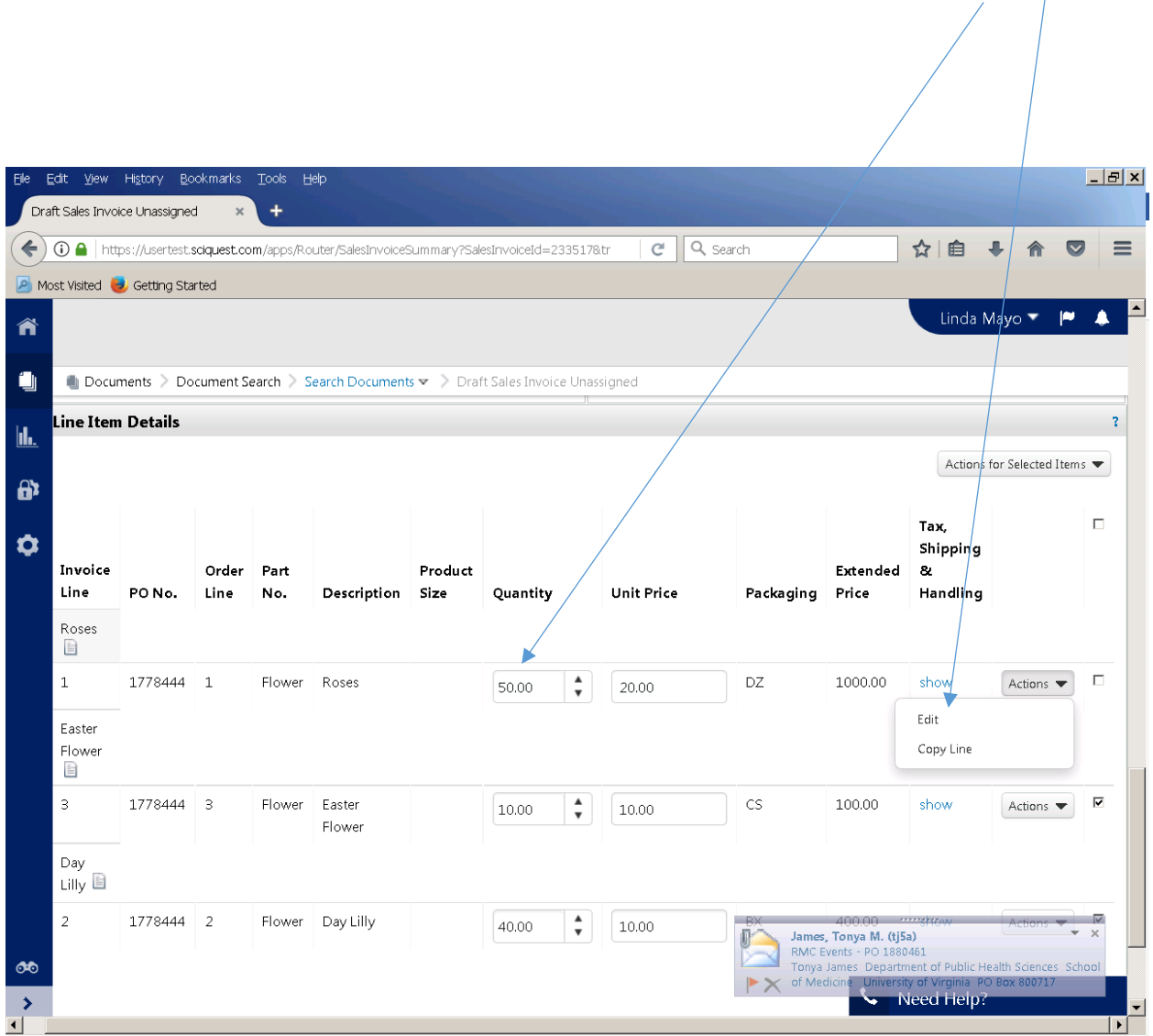

FOR THIS SAMPLE I AM SELECTING LINE ONE. I AM CHANGING BILLING QUANTITY FROM 50 TO 20 BY USING THE "ACTIONS – EDIT" FIELD BESIDE THAT LINE. $\overline{1}$ 

# AN EDIT SCREEN WILL COME UP – CHANGE 50 TO 20. CLICK SAVE CHANGES.

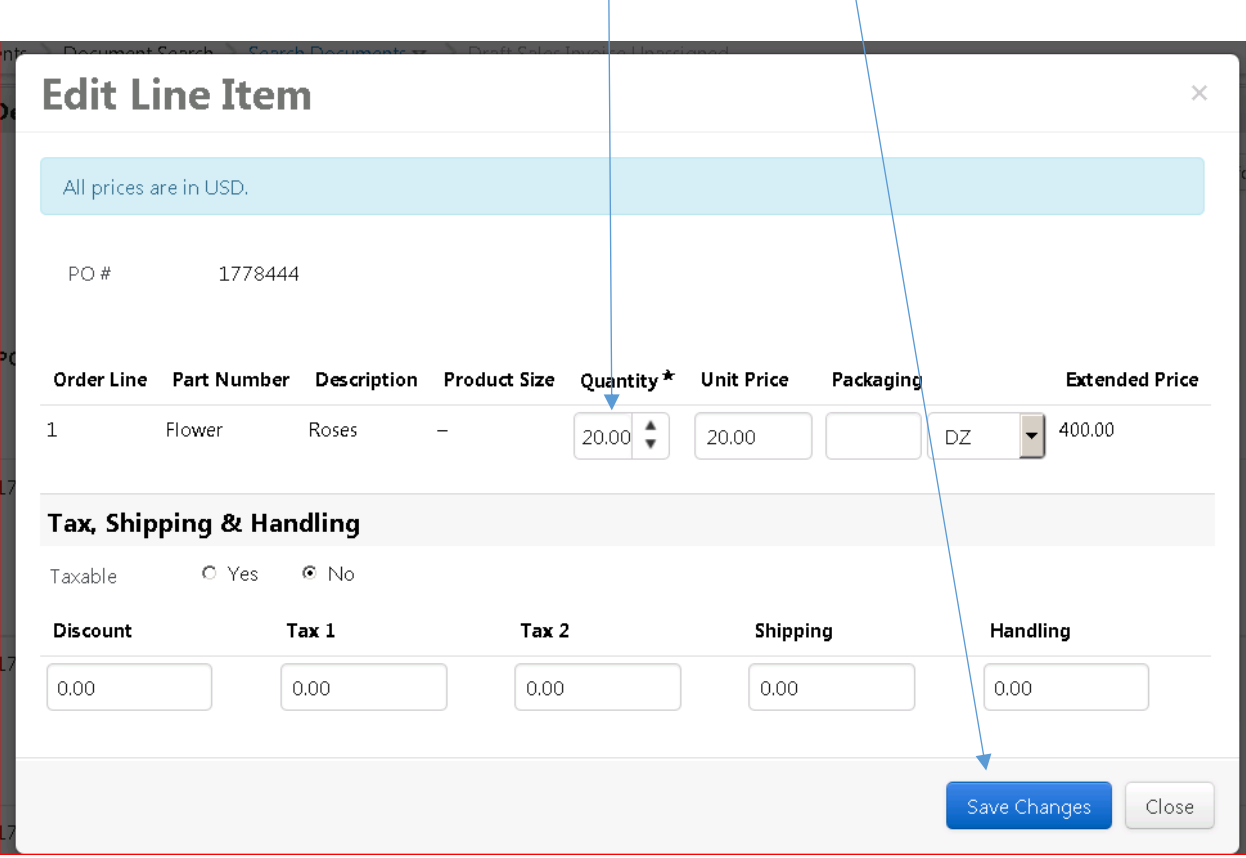

 $\setminus$ 

YOU WILL NOT BE BILLING FOR THE SECOND OR THIRD ITEM, SO YOU NEED TO REMOVE THOSE ITEMS BY CLICKING ON BUTTONS. SELECT REMOVE LINES.

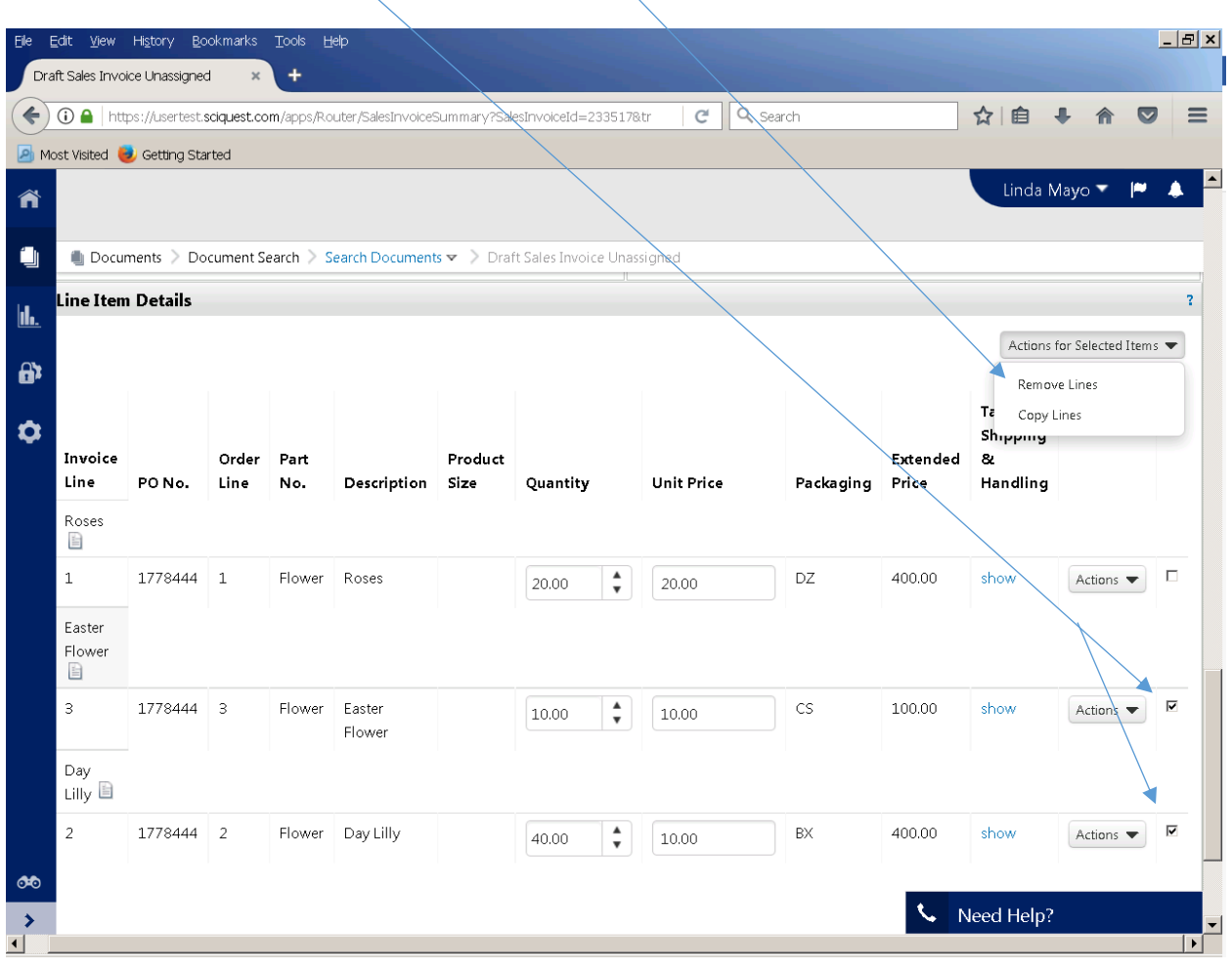

# CLICK YES

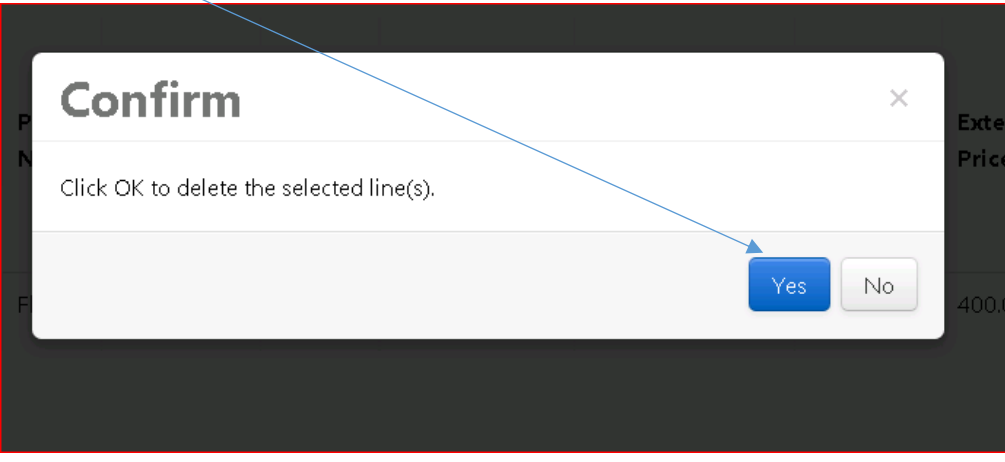

GO TO THE BOTTOM OF THE PAGE TO MAKE SURE DESIRED AMOUNT FOR THIS INVOICE IS CORRECT.

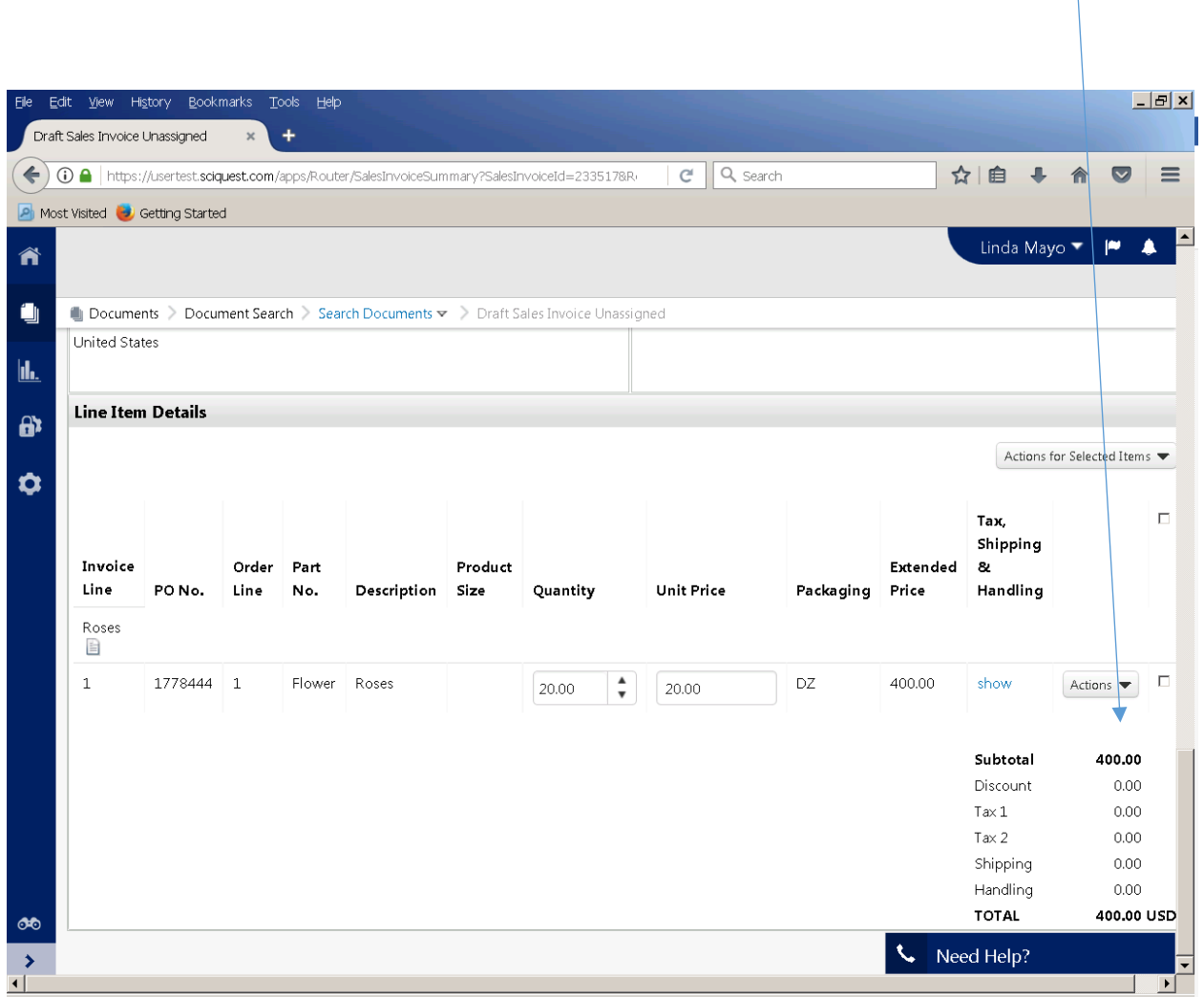

RETURN TO THE TOP OF THE PAGE, ATTACH YOUR ORIGINAL INVOICE, AND CLICK SAVE THEN SEND TO CUSTOMER.

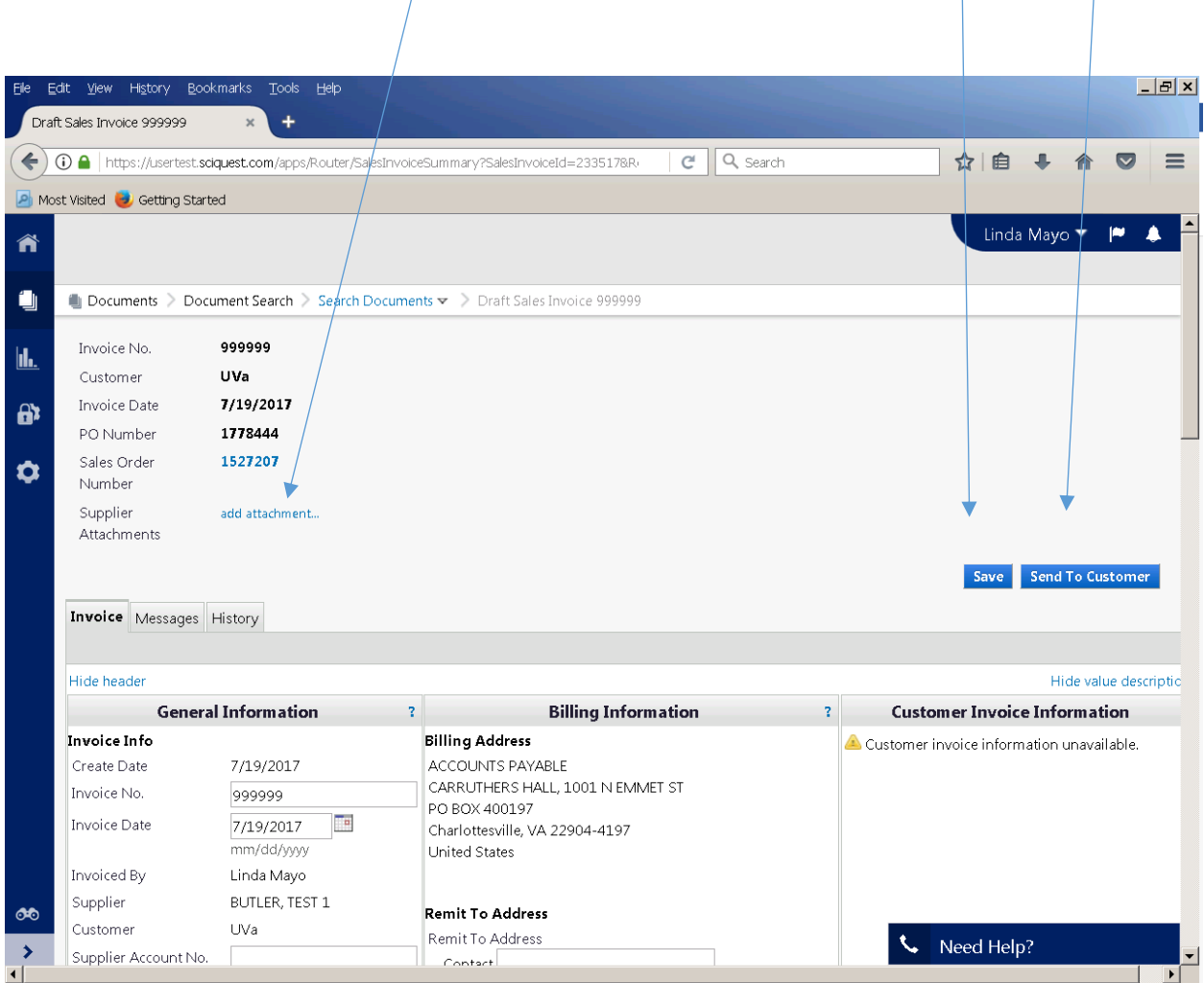

# MESSAGE WILL APPEAR – INVOICE NUMBER 999999 HAS BEEN SUBMITTED. SUCCESS!!

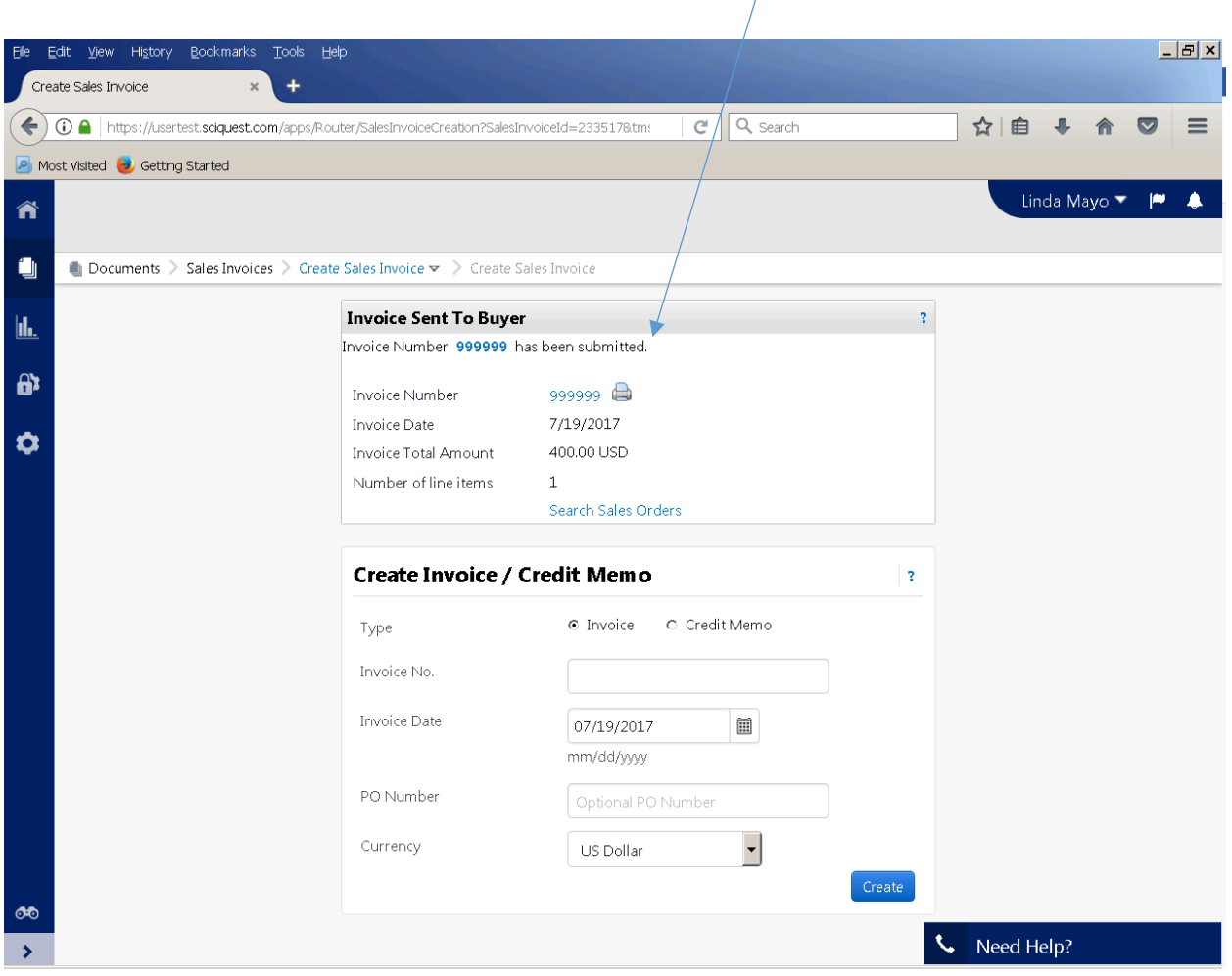

 $\overline{\phantom{a}}$